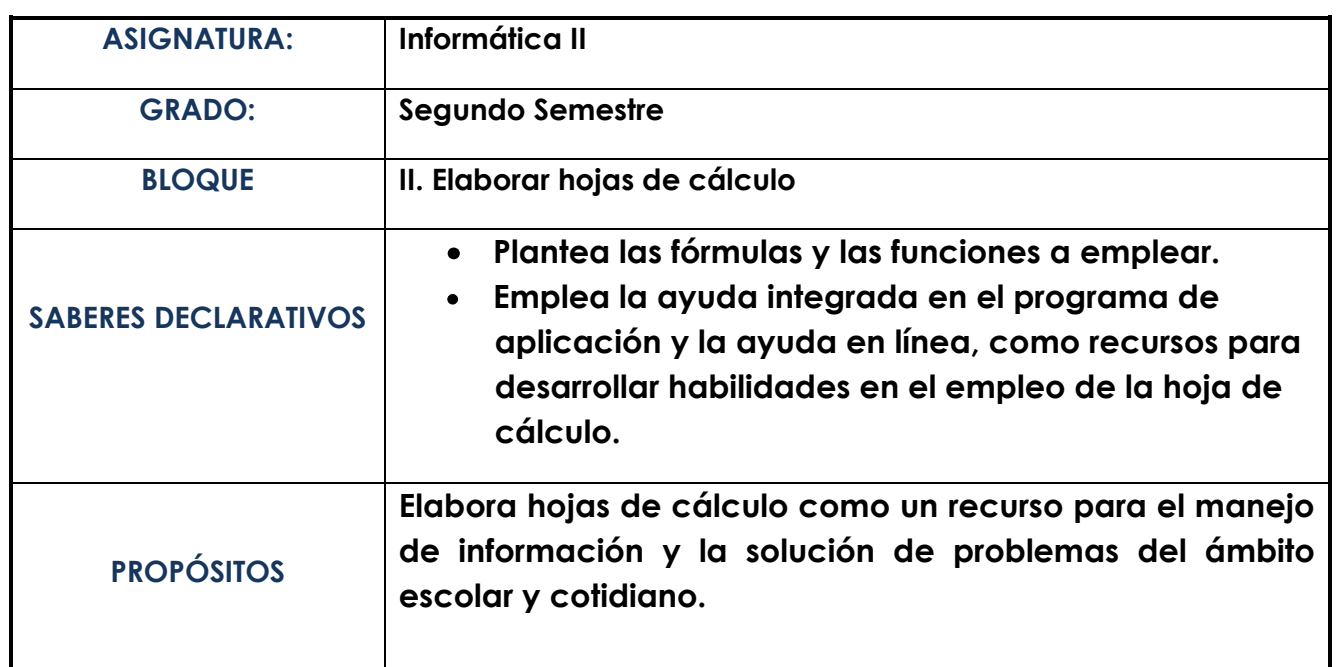

# **Guía rápida de Excel 2010**

## HOJA DE CÁLCULO

# **Multiversidad**

## **Campus Tonalá.**

## **Multiversidad LatinoAmericana A.C**

**Docente:** María Dolores García Ponce

**Materia**: Informática II

Tonalá Jalisco a 12 de Abril, 2013

## **Introducción**

El presente proyecto surge de acuerdo a las acciones pedagógicas que articulan el currículo de la **Reforma Integral de la Educación Media Superior**  (RIEMS) con la intencionalidad de hacer uso de la herramienta- programa de aplicación Excel y las tics gestionando la participación, trabajo colaborativo y en equipo; generando nuevos hábitos de motivación que complementa el quehacer pedagógico. El proceso educativo se da entre discentes y docentes innovando estrategias pedagógicas e ideas claras que permiten adquirir un aprendizaje significativo y creativo para mejorar la calidad educativa.

El uso de la herramienta afianza lo aprendido que le permite alcanzar a los discentes el mejor nivel de desempeño en el manejo de aplicación del software Excel como el uso de herramientas tecnológicas para elaborar trabajos, buscar información, realizar proyectos que orientan a desarrollar las competencias del saber, saber ser y saber hacer.

Los discentes contarán con una guía precisa y fácil para operar en el programa Microsoft Excel 2010 publicado en sitio web fomentando el trabajo en la red, desarrollar habilidades para el manejo de la información y capacidad de abstracción; así como resolver problemas de ambiente académico o laboral.

## **Parámetros por el que se fundamente la realización de este proyecto educativo:**

#### **Necesidad identificada**

Los discentes desconocen la herramienta, la utilidad que esta brinda; es necesario que conozcan su productividad para operar, resolver problemas que involucran cálculos complejos o simples, crear gráficas y manipular datos con facilidad sin necesidad de conocimientos avanzados de programación.

#### **Interés institucional**

Motivar a los discentes a tener una visión innovadora con las tics, fomentar el trabajo autónomo, colaborativo y participativo; suponiendo los nuevos roles y actitudes de docentes y discentes.

#### **Interés académico**

La escuela atiende las nuevas necesidades que le otorga la sociedad del conocimiento a través de la tecnología que propague para ser encaminada hacia los cambios.

### **Objetivo general**

Desarrollar estrategias pedagógicas y de comprensión lectora facilitando el aprendizaje en las actividades escolares siendo los discentes y docentes los que se enfrenten al nuevo paradigma que subyace en la red como un modelo de comunicación.

#### **Reflexión:**

En la actualidad todo sujeto que posee conocimiento es el que tiene mejor calidad de vida ya que en sus manos está el recurso clave importante para producir.

## **Etapas del proyecto**

#### **1. Análisis de la situación**

Necesidades de los discentes, operar en el software Excel, adquirir conocimiento, realizar una práctica guiada como un medio de comunicación para hacer uso de las tics permitiendo realizar sus actividades académicas ver, conocer la optimización del recurso para su quehacer cotidiano.

Opiniones directivos y docentes, crear estrategias pedagógicas para impulsar a los discentes a hacer uso de las tics, motivándolos a utilizar la herramienta como articulación del aprendizaje y transversalidad para crear clases innovadoras que demuestren un aprendizaje significativo, mejorar la enseñanza y alcanzar la calidad educativa.

Causas y consecuencias (Resolución del problema), los discentes en el aula a veces no cuentan con la disposición y actitud para realizar las actividades, si hacemos una reflexión crítica se puede decir, que no lo harán en casa, se requiere intervenir, hacer adecuaciones y mediaciones propiciando el trabajo participativo y en equipo e impulsar a los educandos; motivándolos con estimulo-respuesta para que trabajen en el aula ayudándole a utilizar los recursos que se encuentren al alcance y darles a conocer el objetivo del aprendizaje así como los aprendizajes esperados; hacer una valoración al término del bloque; formar en ellos el interés por su aprendizaje, transformar su pensamiento, propiciar confianza y conquistarlos para que trabajen.

### **2. Selección y definición del problema**

Se cuenta con el apoyo de la institución directiva del plantel Sistema Valladolid, campus Tonalá Jalisco para hacer uso del internet en la hora establecida de la clase. Actualmente se cuenta en el segundo semestre de alumnos de RIEMS Multiversidad LatinoAmericana A.C con el número de alumnos suficiente para atención personalizada y si algún estudiante cuenta con materias reprobadas es preciso hacer una valoración de lo que está sucediendo implicando al docente, que refiere a su quehacer educativo en la enseñanza-aprendizaje.

Para que esto no delimite el aprendizaje, el docente debe innovar y elegir el tema de interés que motive a los discentes a que realicen la actividad en el aula o en casa, si bien no resulta la secuencia didáctica, como docentes debemos estar preparados para ser creadores de ideas y buscar la mejor manera de enseñar, dialogar e interactuar con discentes y padres de familia o bien con los mismos compañeros de trabajo para recabar aportaciones al respecto.

### **3. Definición de los objetivos del proyecto**

Los alumnos del segundo semestre de Multiversidad LatinoAmericana A.C Campus Tonalá, Jalisco realizarán la práctica utilizando el software Excel para emplear funciones y realizar cálculos numéricos así como mostrar el análisis de representaciones gráficas, documentándose con la ayuda del uso de las Tics proporcionando acceso a la guía compartida en el sitio web donde se le indicará los pasos a seguir y opere en el software de manera autónoma, siendo viable para su aprendizaje, adquiriendo comprensión lectora y habilidad en el manejo de la información.

### **4. Justificación**

El proyecto se implementa haciendo énfasis en el interés académico, los discentes adquieren un aprendizaje significativo y creativo como mejora de la calidad educativa. Siendo autónomos en la manera de documentarse, leer, buscar información y operar en ella.

### **5. Planificación de las acciones**

Son implícitas en la secuencia didáctica realizada a corto plazo.

### **6. Recursos humanos y materiales**

Participantes: discentes, docentes y directivos.

Materiales: Videos, guía de Excel 2010, imágenes y enlaces.

Tecnológicos: Laptop, PC e Internet.

### **7. Evaluación**

Evaluación formativa, los discentes deberán cumplir con la programación de cada actividad (solicitar un cuadro de doble entrada por si realizan la actividad en casa y conocer sus ocupaciones) e identificar fortalezas y debilidades que predominen en su proceso.

Evaluación de resultados, recoger logros del objetivo general y del proyecto a partir del análisis de los datos, establecer el cumplimento de los objetivos. Evaluar como objeto el sitio web educativo y los indicadores como: interacción, calidad de imágenes, texto, retroalimentación, contenido, facilidad de uso pedagógico, navegación expedita, links de recomendaciones e instrucciones.

### **8. Redacción**

La redacción del proyecto tiene contenido con formato interactivo e imágenes que proporcionan una guía rápida y fácil de usar para los discentes e invitándolos que accedan a la Web [www.aulafacil.com](http://www.aulafacil.com/) curso de Excel 2010 para continuar aprendiendo de la herramienta y observar el siguiente video: [www.youtube.com/watch?v=Tge\\_KdS8OT8](http://www.youtube.com/watch?v=Tge_KdS8OT8) curso básico e intermedio, explicación breve de lo que se puede realizar con la herramienta Excel.

## **Guía rápida de Excel 2010**

## **Formas de acceso a Excel**

Estimado usuario existen diferentes formas de accesar a Excel 2010 a continuación lo muestran las imágenes:

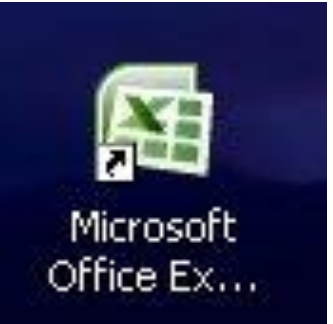

**Forma 1.** Por medio de icono escritorio

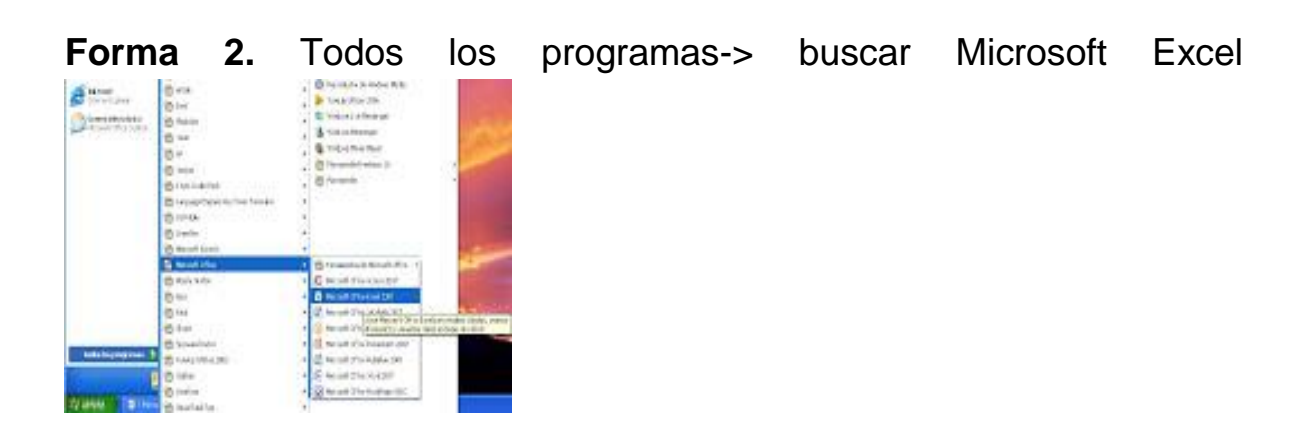

un Enter para accesar como lo muestra la Programas (1) Microsoft Excel 2010 Ver más resultados excel  $\rightarrow$  Apagar  $\mathsf{x}^{\scriptscriptstyle \top}$ figura:  $\bullet$   $\bullet$   $\bullet$ 

**Forma 3.** Hacer clic en la ventana de Windows-> ejecutar Excel y dar

Una vez que haya tenido acceso, ahora se encuentra en el **entorno de Excel 2010**, siendo la cuadricula el área de trabajo donde se manipulan los datos. El área de trabajo está estructurada en Filas y Columnas.

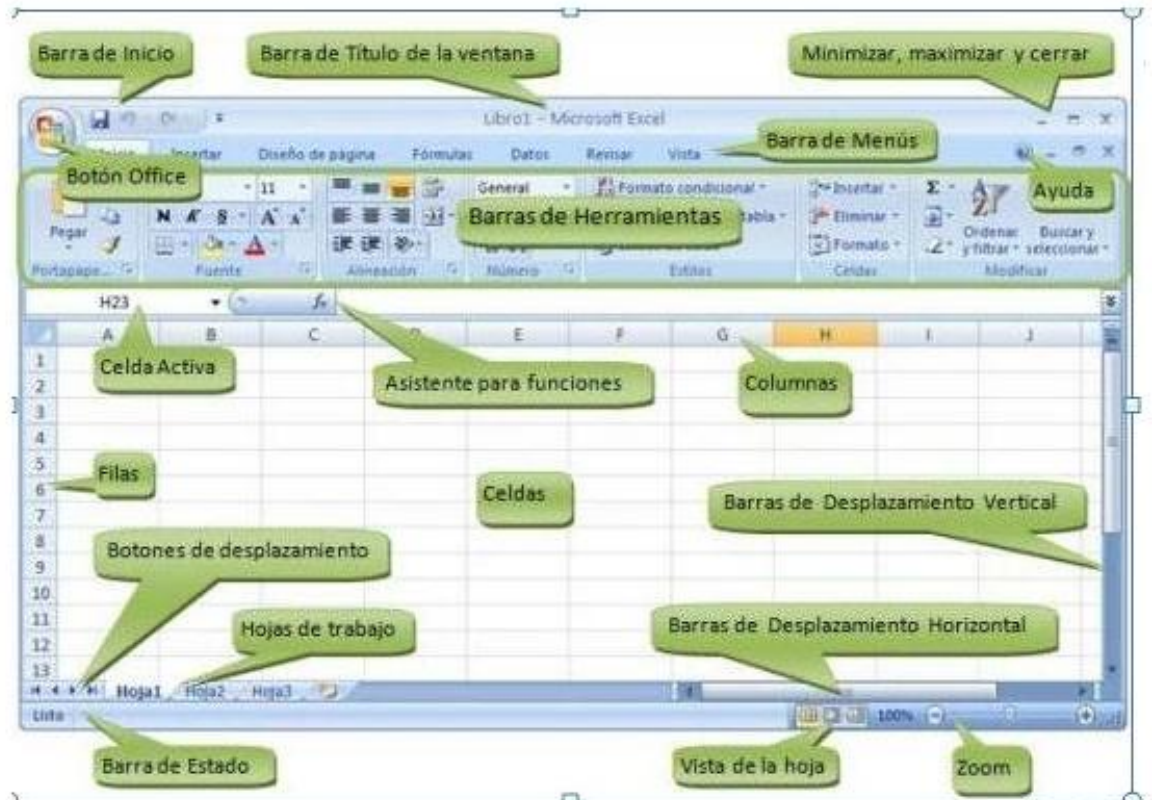

## **Filas**

Están denotadas por los números naturales.

## **Columnas**

Están denotadas por las letras del alfabeto según el estándar las primeras 26 columnas son etiquetadas con letras de la **A – Z**; para las siguientes columnas se inicia la combinación **AA-AZ**.

## **Celda**

Es la intersección que existe entre una fila y columna denominada casilla y se representa de la siguiente manera **A1, A2, A3…. o B1, B2**.

## **Entre los elementos a destacar del entorno de trabajo se encuentra la barra de fórmulas:**

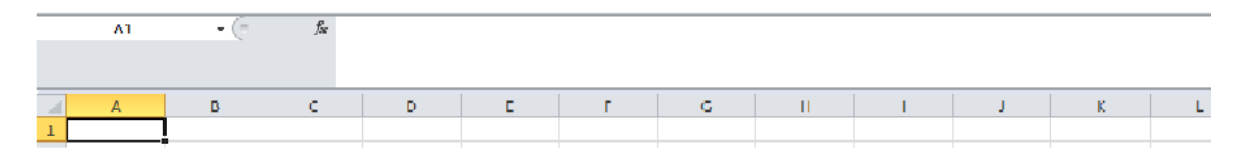

Observe que en ella aparece la celda señalada donde tenemos puesto el cursor **A1**.

En la parte de abajo de la pantalla aparece la barra con la que podemos movernos en cada una de las hojas como si fuera libro.

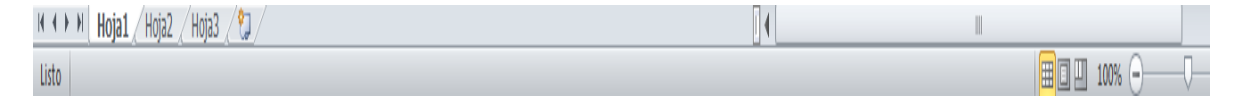

## **Selección de filas, columnas y celdas**

## *Selección de fila*

Debe posicionarse sobre el número que designa la fila.

## *Seleccionar las filas deseadas*

Mantener el ratón pulsado hacia la fila que se desea.

## *Selección de Columna*

Debe posicionarse en la columna sobre la letra que designa seleccionar y hacer clic izquierdo del mouse.

Si se desea seleccionar varias columnas tiene que posicionarse manteniendo presionado el botón izquierdo y arrastrar el mouse.

## *Selección de celda o rango*

Para seleccionar un rango pulsamos sobre la celda situada en una esquina y arrastra el ratón hasta la esquina opuesta.

Seleccionar varias celdas salteadas; seleccionamos la primera de ellas, soltamos el botón del ratón y con la tecla **Ctrl** pulsada seleccionamos la siguiente.

Seleccionar toda la hoja de trabajo hacer clic sobre la casilla esquina superior izquierda de la hoja de  $\overline{A}$  $\overline{B}$  $\mathsf{C}$ D trabajo. .

## **Introducir datos en la hoja**

Se sitúa con el ratón sobre la celda que se desee introducir datos y continua escribiendo, si así lo desea observa que cuando escribe se activan los comandos  $X \checkmark$  la  $X$ sirve para eliminar lo que acabamos de escribir y  $\checkmark$  o bien situarnos en la **barra de fórmulas** y con la tecla de retroceso o la tecla supr. El comando  $\checkmark$  simula hacer Enter o bien pulsar la tecla **Enter** para confirmar lo escrito.

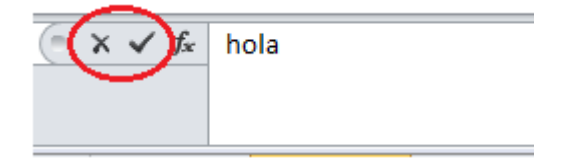

## **Nombrar rango de celdas**

Es útil nombrar los rangos de las celdas para movernos y localizar zonas que nos interesan.

### **Ejemplo:**

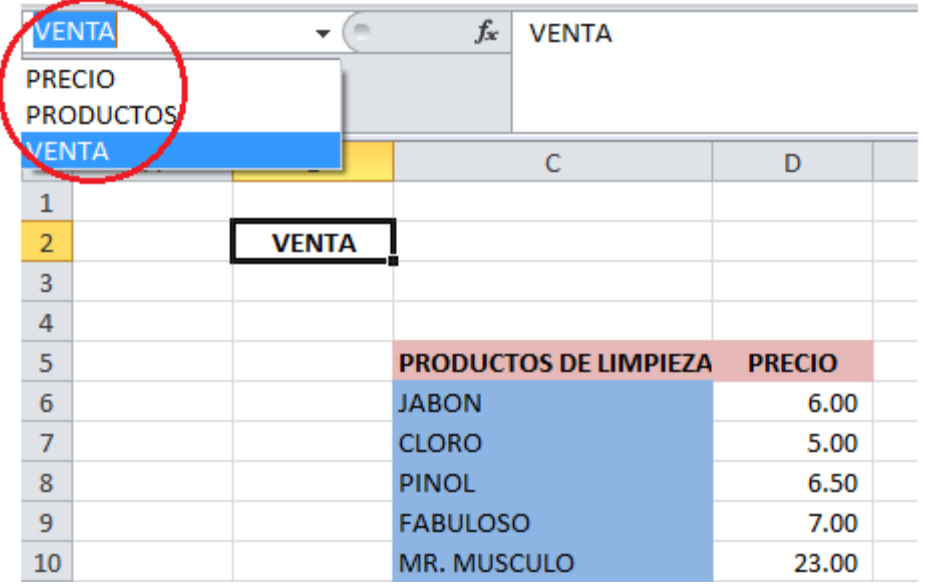

## **Desbordamiento de datos**

Cuando exista desbordamiento de los datos capturados se recomienda ajustar ancho de columna.

**Ejemplo:** posicionarse con el mouse con el apuntador sobre las divisiones del encabezado de la columna para modificar el ancho de la columna y no exista el desbordamiento de datos como lo muestran las imágenes siguientes:

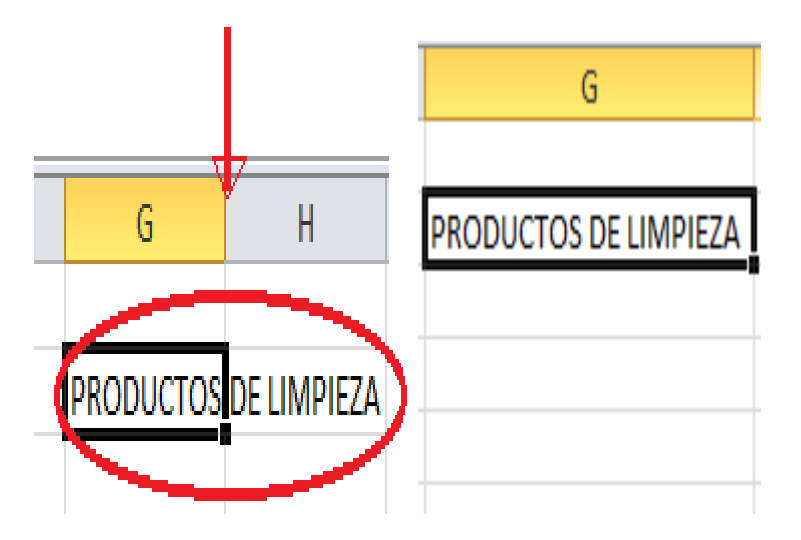

Si la casilla derecha está ocupada entonces el texto no es visible en la zona, sino hasta donde se alcanza el encabezado. Y si el desbordamiento es con números nos muestra con el signo de **#**.

## **Insertar Celdas, Filas, Columnas y hojas**

En la inserción de filas, columnas y hoja de cálculo se usa la barra de **herramientas, Menú o cinta de opciones Inicio** hacer clic en el siguiente

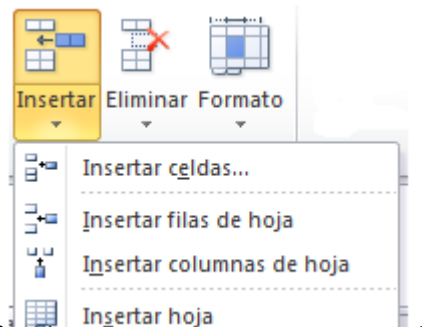

control, **Insertar**  $\frac{1}{2}$  Insertar hoja entity discribed by ubicado en la barra de herramientas.

Otra opción para insertar filas o columnas es utilizar el mouse haciendo clic sobre la celda activa haciendo clic en la *opción insertar y elegir insertar toda una fila o insertar toda una columna.*

Para insertar una hoja de cálculo, otra de las opciones es posicionarse en cualquiera de las *etiquetas* Hoja1, Hoja 2, Hoja 3 etc., haciendo clic derecho en la **opción Insertar** para agregar una nueva hoja de trabajo hacer clic en la opción **Hoja de cálculo** después en el botón **Aceptar**. Ver imagen siguiente:

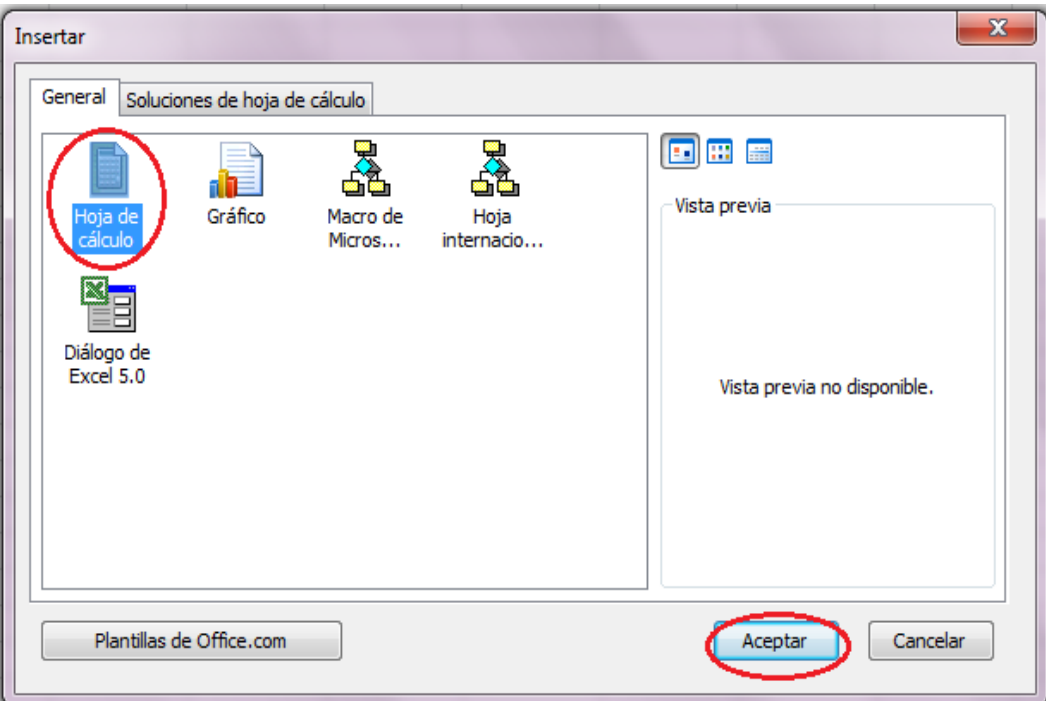

## **Formato de números**

Consiste en elegir el formato en la manera en que se mostrarán los valores de una celda en caso de mostrar valores como: **contabilidad**, fecha, hora, fracción etc.

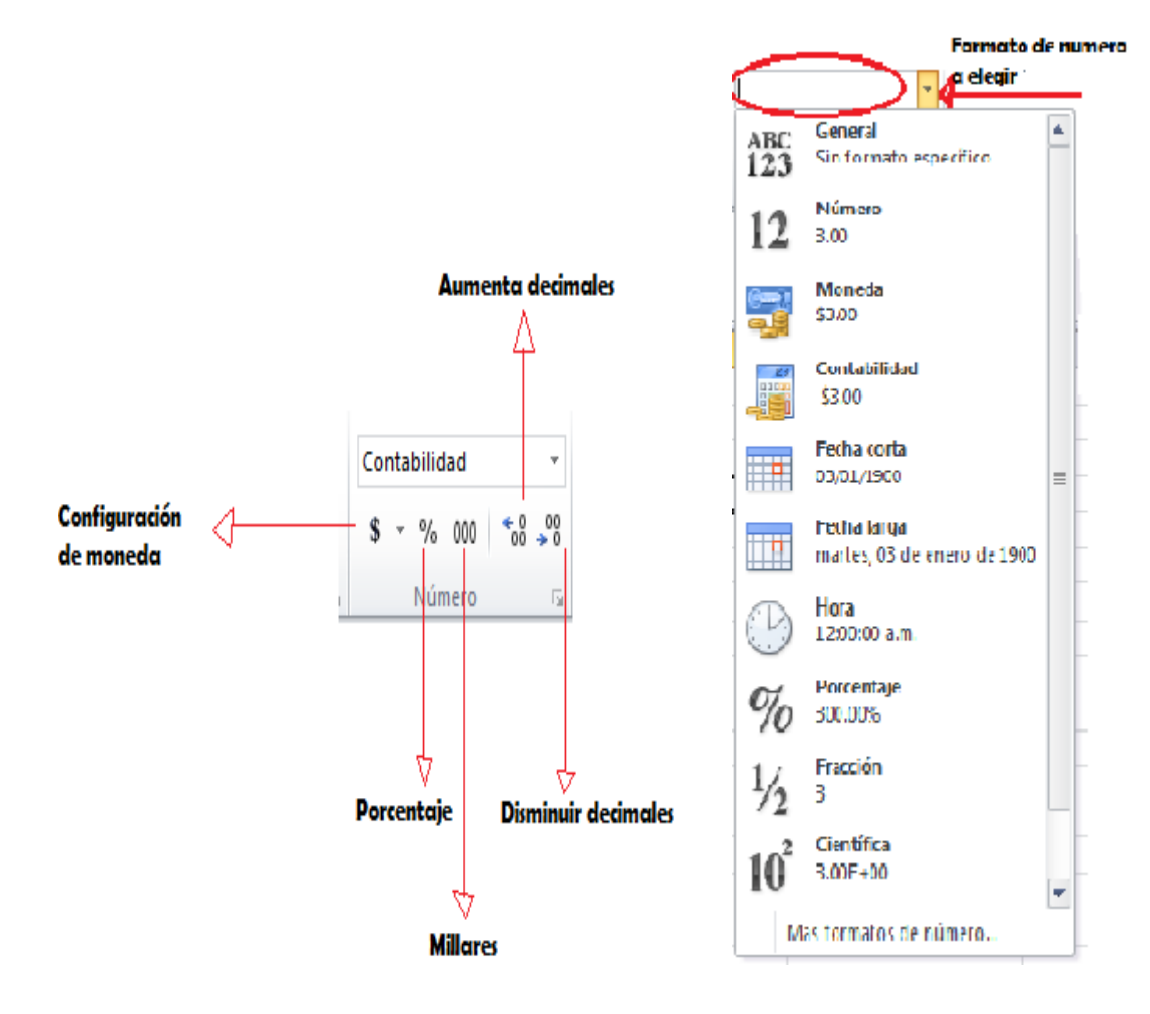

## **Operaciones numéricas**

Como su nombre lo indica su función es realizar operaciones y trabajar con grandes volúmenes de números y realizar cálculos numéricos. Se pueden realizar las operaciones numéricas utilizando operadores como suma (+), resta (-), Multiplicación (\*), división (/), potencia (^). Y relacionar otras definidas como suma, promedios, valores máximos, mínimos, contar y raíz.

Ejemplo: **Suma,** para realizar una operación sumatoria se puede realizan en filas y columnas posteriormente hacer clic para realizar la autosuma en donde se encuentra ubicado el símbolo Σ.

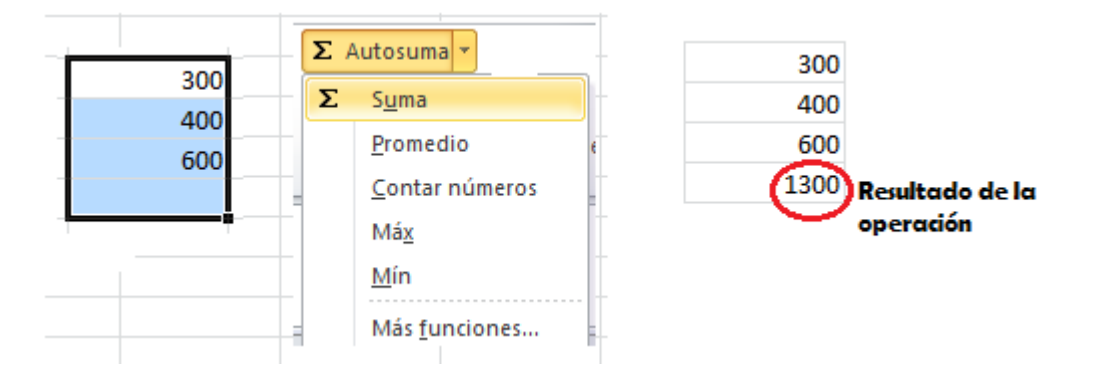

### **Componentes de las funciones: operaciones matemáticas:**

Si nos situamos en la celda donde nos muestra el resultado, observa como en la barra de fórmulas se desglosa la operación, nos muestra la función utilizada del rango a sumar; **E4: E6** es lo mismo decir **=E4+E5+E6** y ejecutar con la tecla **Enter l**a operación.

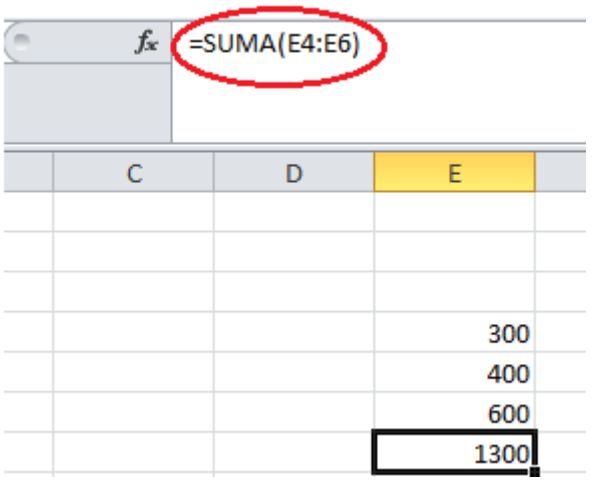

*Nota importante:* todas las formulas inician con el signo = para indicarle al programa que se trata de una función y no de un texto.

Cada operación se puede realizar con las funciones que cuenta el programa de aplicación Excel según la categoría a la que se refiere; y lo invitamos a que practique, cuando lo haga utilice la opción **Más funciones** como lo muestra la siguiente imagen para que conozca cada una de las **categorías.**

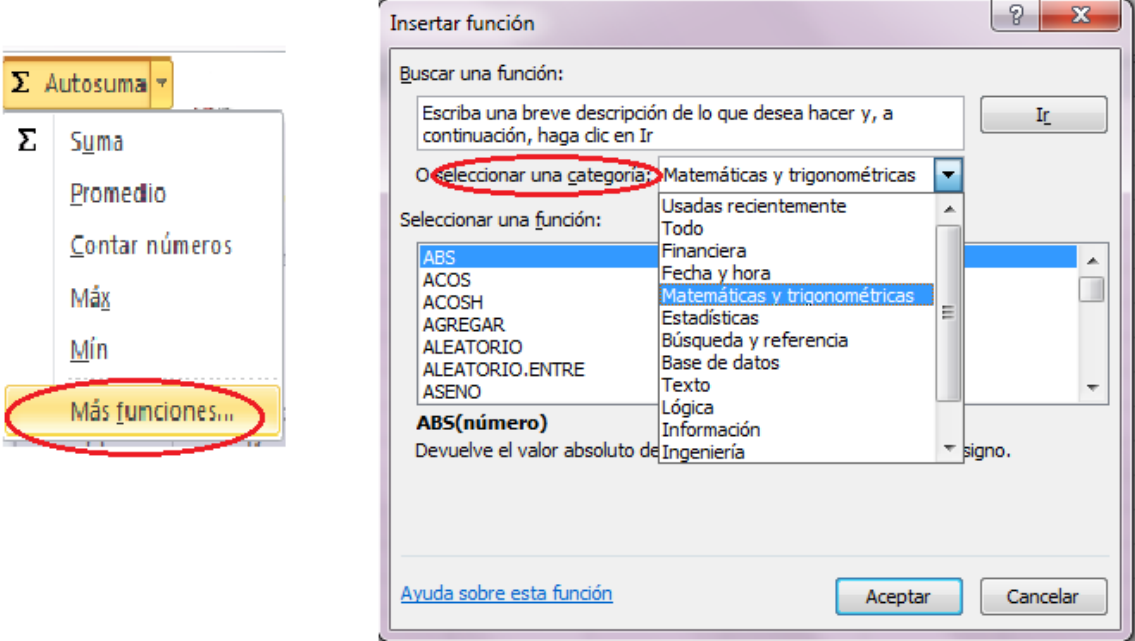

Para adquirir conocimientos de las siguientes operaciones es necesario accesar al siguiente **Web:**

#### [www.aulafacil.com](http://www.aulafacil.com/)

Los pasos a seguir son los siguientes:

- 1) Hacer clic en Informática.
- 2) Curso de Excel 2010.

Muestra los temas del curso a conocer o bien puedes accesar al siguiente link haciendo clic sobre el mismo: <http://aulafacil.com/excel-2010/curso/Temario.htm>

Link de video curso excel 2010 intermedio o avanzado[http://www.youtube.com/watch?v=Tge\\_KdS8OT8](http://www.youtube.com/watch?v=Tge_KdS8OT8)

#### **Sitio Web:**

*www.aulafacil.com*. (2009). (Aulafacil S.L) Recuperado el 09 de Abril de 2013, de http://aulafacil.com/excel-2010/curso/Lecc-33.htm

## **Video:**

HD, C. e. (Dirección). (2012). *Videocurso Excel 2010 Básico Intermedio Capítulo 1* [Película].